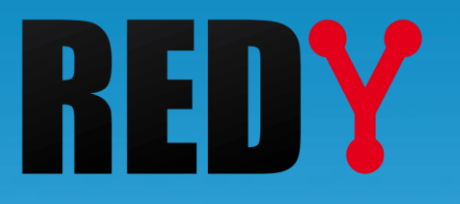

# FAQ #79

# Se connecter en Wi-Fi aux UC REDY Monitor et REDY Process

FTW/079 – V1.0 FTW/079 - V1.0-09/2019

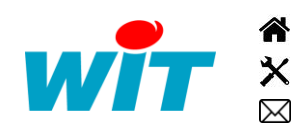

+33 (0)4 93 19 37 37 **a** [wit@wit.fr](mailto:wit@wit.fr) +33 (0)4 93 19 37 30 - [hot-line@wit.fr](mailto:hot-line@wit.fr) [www.wit.fr](http://www.wit.fr/) 7, avenue Raymond Féraud - CS 31003 - 06205 NICE Cedex 3 [www.wit-square.fr](http://www.wit-square.fr/)

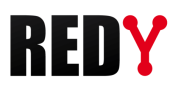

## Table des matières

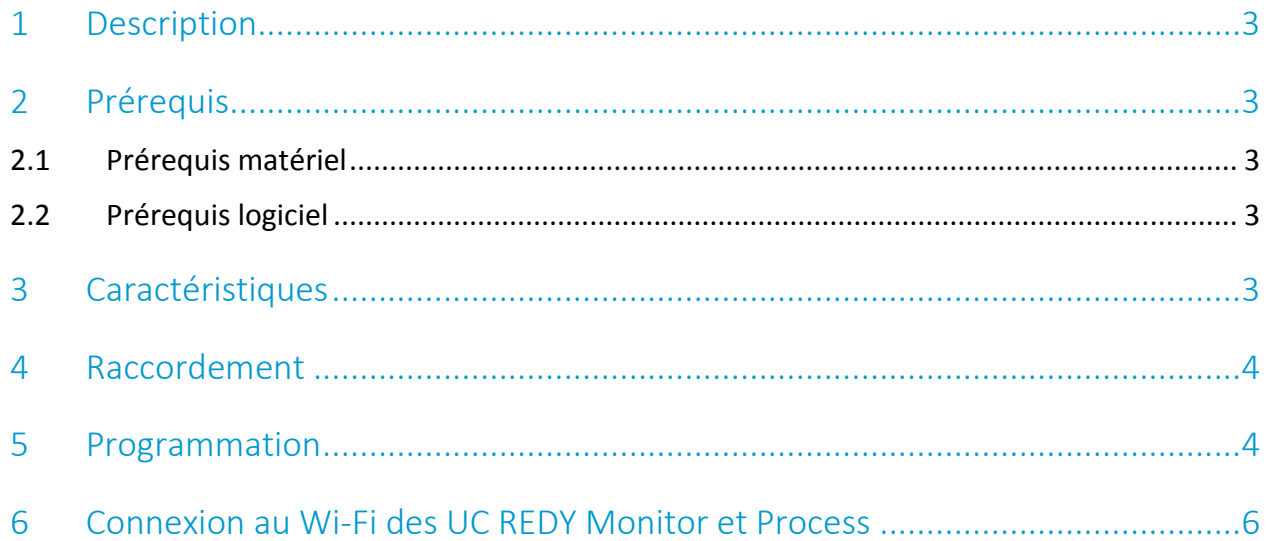

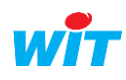

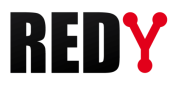

### <span id="page-2-0"></span>1 Description

Cette FAQ décrit la procédure pour programmer le Wi-Fi. Le point d'accès Wi-Fi de type Access Point permet une connexion afin de programmer et exploiter les UC REDY Monitor et REDY Process.

# <span id="page-2-1"></span>2 Prérequis

#### 2.1 Prérequis matériel

<span id="page-2-2"></span>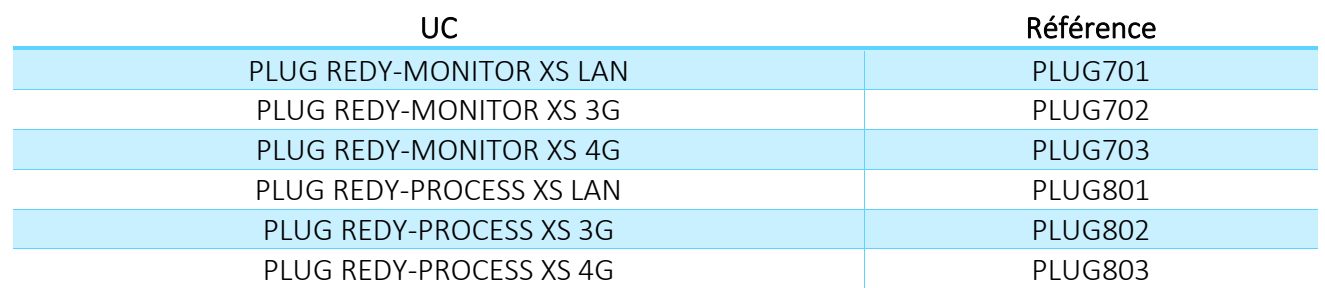

# <span id="page-2-3"></span>2.2 Prérequis logiciel

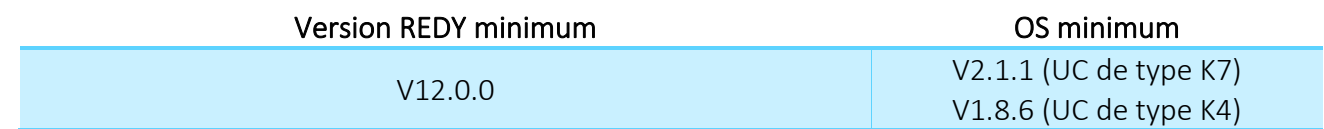

# <span id="page-2-4"></span>3 Caractéristiques

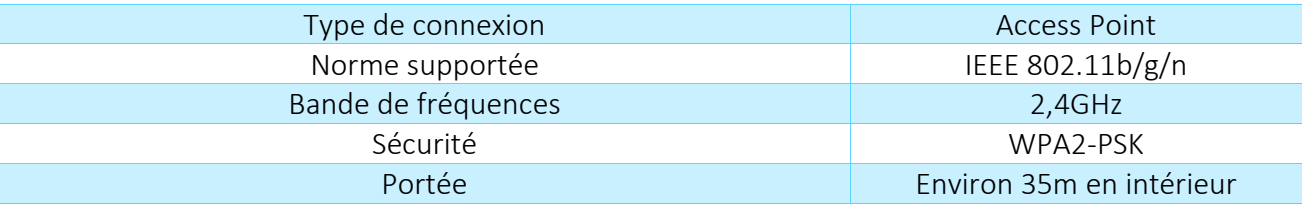

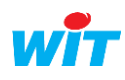

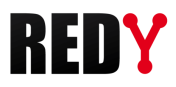

#### <span id="page-3-0"></span>4 Raccordement

Raccorder la clé Wi-Fi fournie avec les UC Monitor et UC Process sur l'un des deux ports USB A :

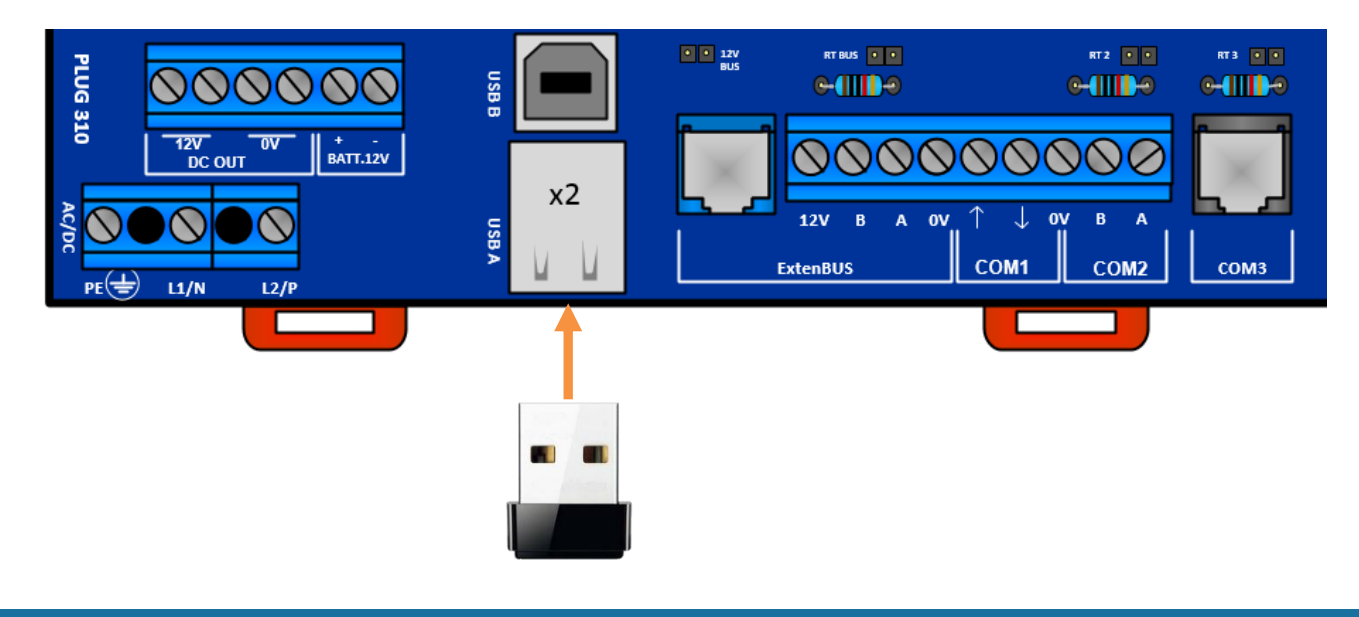

#### <span id="page-3-1"></span>5 Programmation

Etape 1 Accèder au menu Configuration > Réseau > USB, la clé Wi-Fi doit apparaître automatiquement :

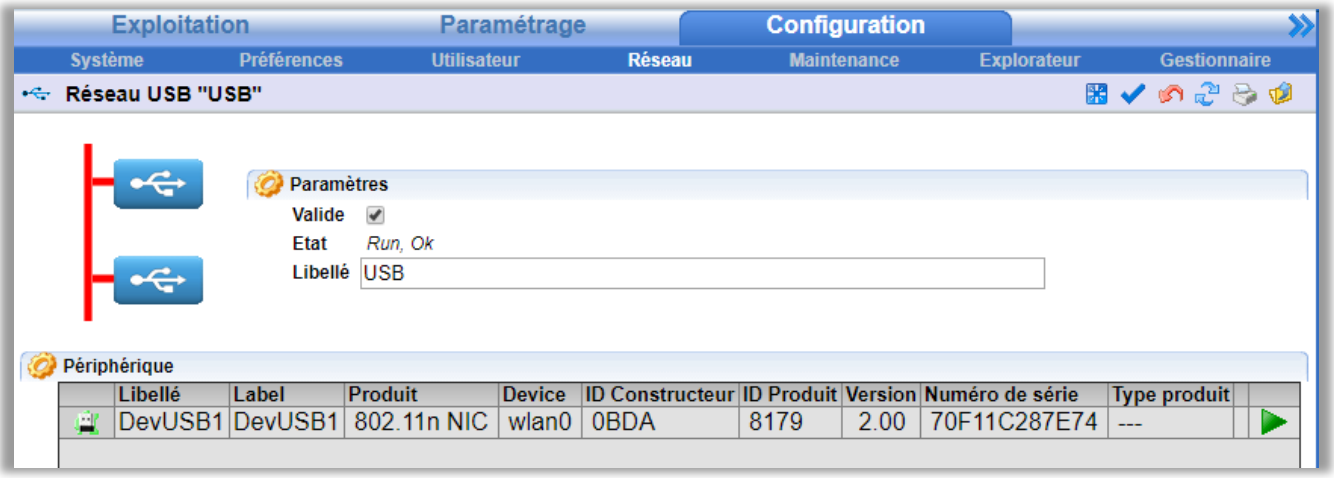

 $\left(\boldsymbol{i}\right)$ Si la clé Wi-Fi n'apparaît pas, cliquer sur le bouton de recherche des périphériques USB :  $\mathbb{R}$ 

\_\_\_\_\_\_

Etape 2 Accèder au menu Configuration > Réseau puis cliquer sur le Réseau WiFi.

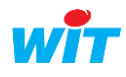

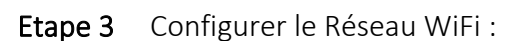

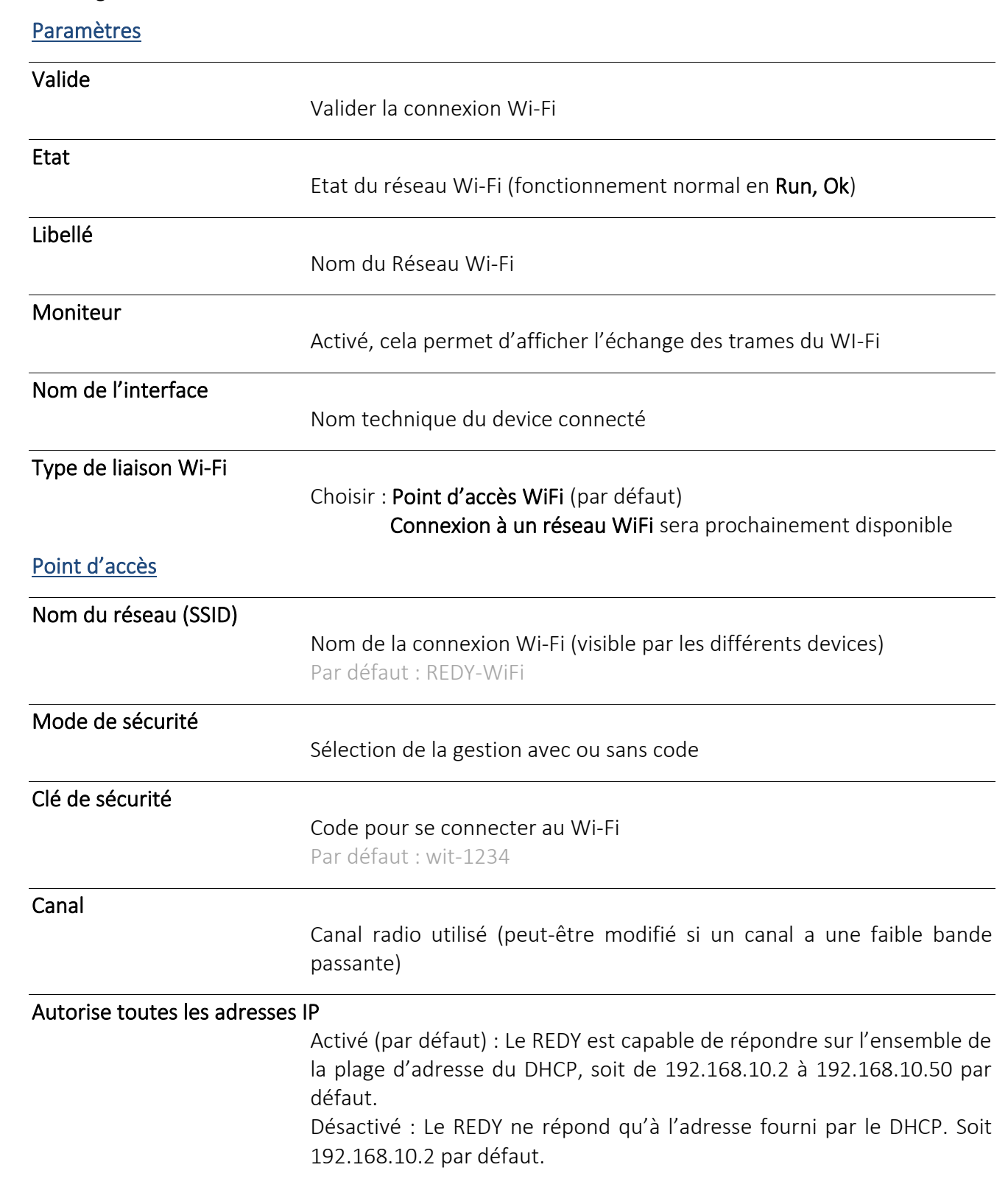

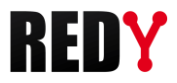

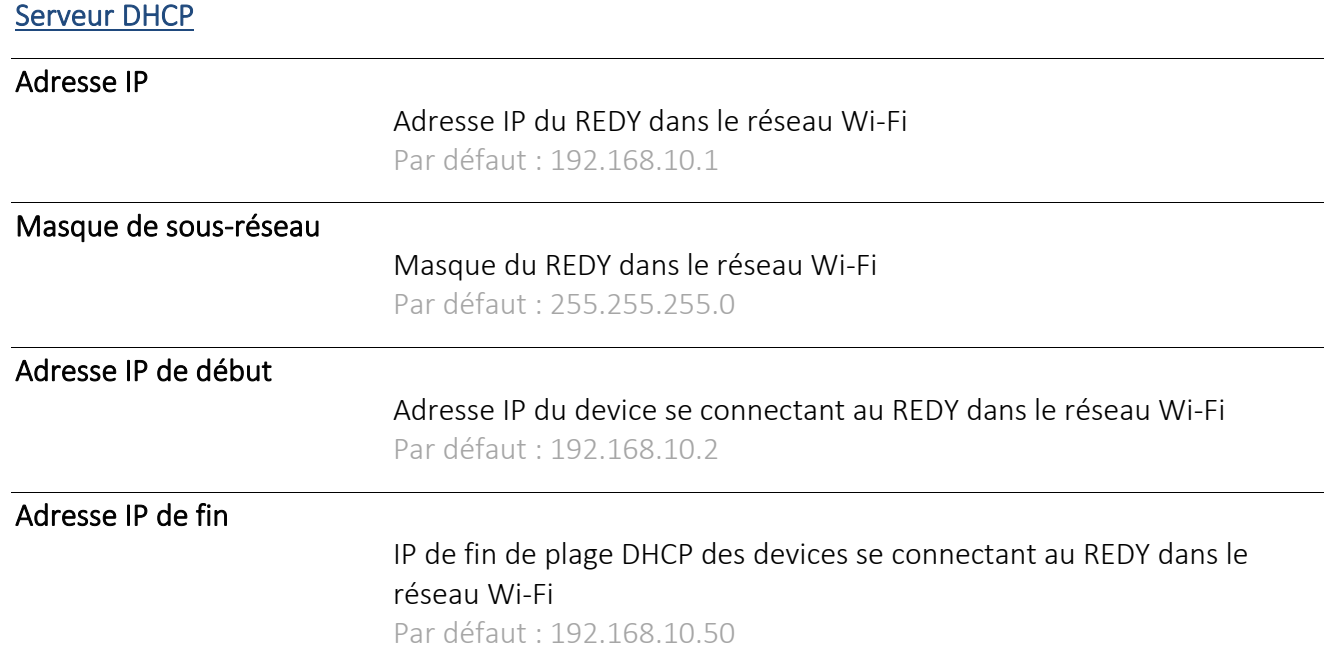

### <span id="page-5-0"></span>6 Connexion au Wi-Fi des UC REDY Monitor et Process

- Etape 1 Faire une recherche Wi-Fi sur votre device.
- Etape 2 Sélectionner le réseau REDY-WiFi (par défaut) du REDY.
- Etape 3 Rentrer le code wit-1234 (par défaut).

Le REDY est désormais prêt pour être exploité ou paramétré par sa connexion Wi-Fi.

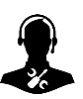

Pour tout renseignement complémentaire, notre support technique se tient à votre disposition par e-mail à [hot-line@wit.fr](mailto:hot-line@wit.fr) ou par téléphone au +33 (0)4 93 19 37 30

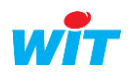